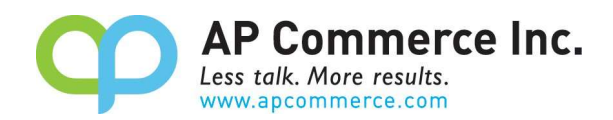

# **Progress Payment Invoicing User Manual**

# **Table of Contents**

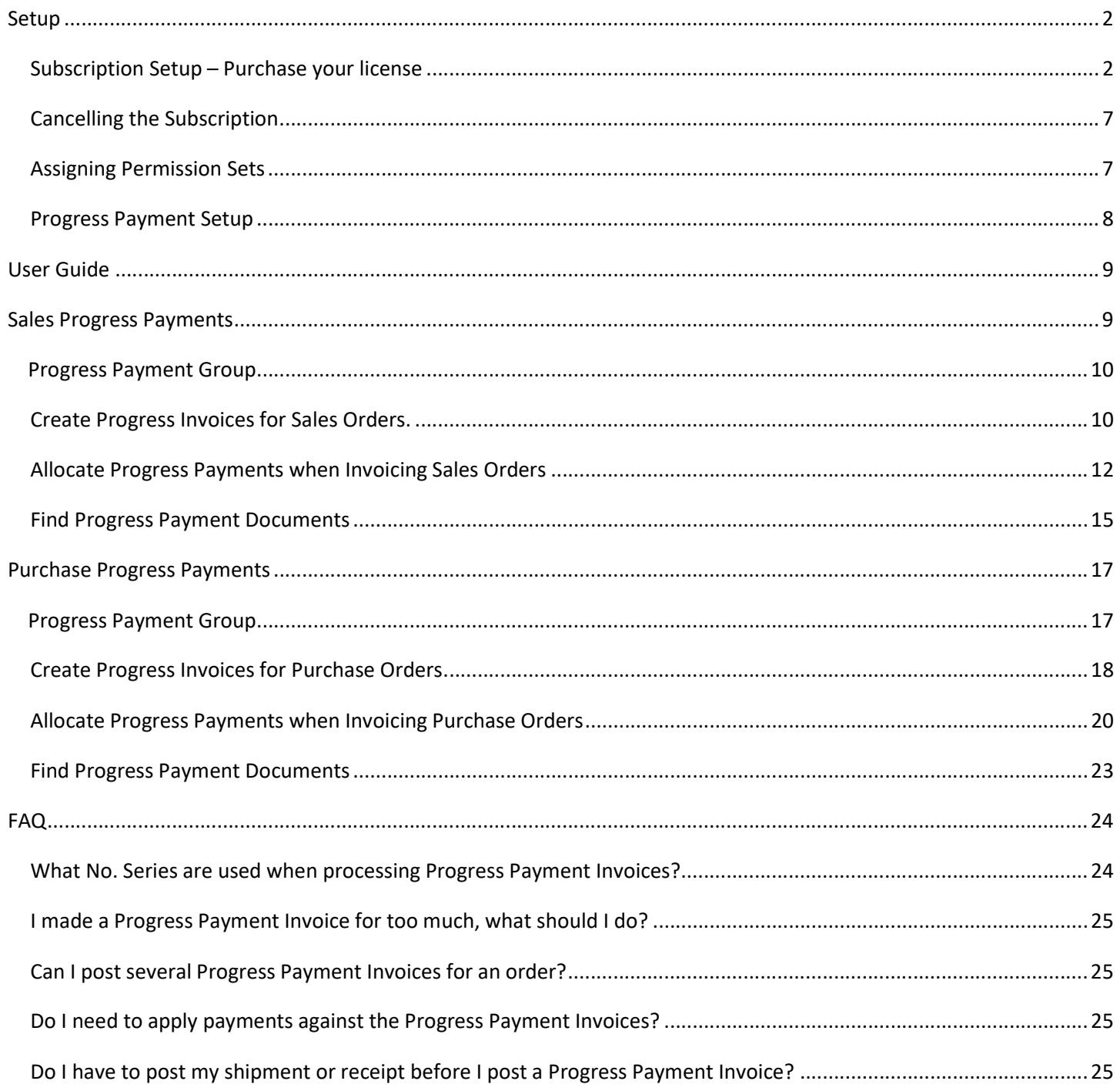

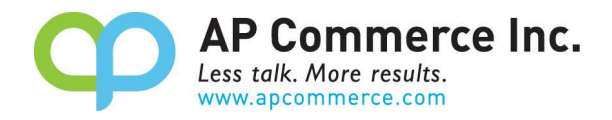

# Setup

The Progress Payment Invoicing app is installed and setup per company. When using this app with different companies, you must follow the following instructions in each company. Note that you must be a Global Administrator in order to install and purchase the app.

# Subscription Setup – Purchase your license

1) Open the Extension Marketplace

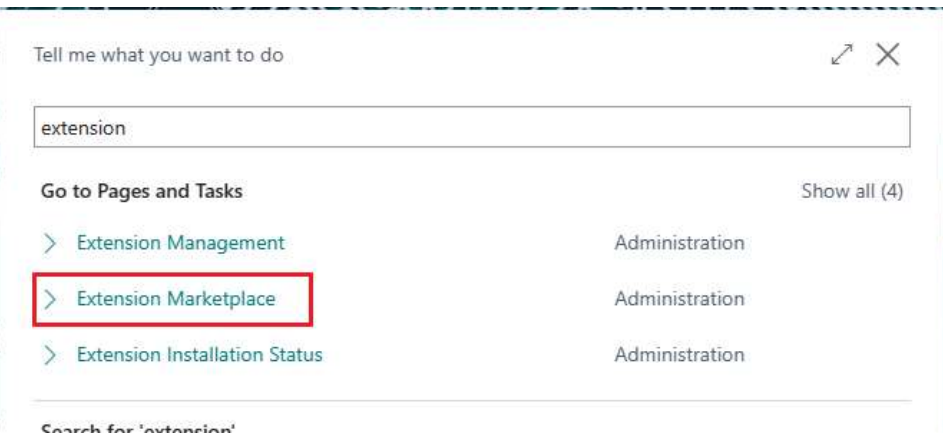

2) Search "Progress Payment Invoicing" in the AppSource to find the Progress Payment Invoicing app and open the information page.

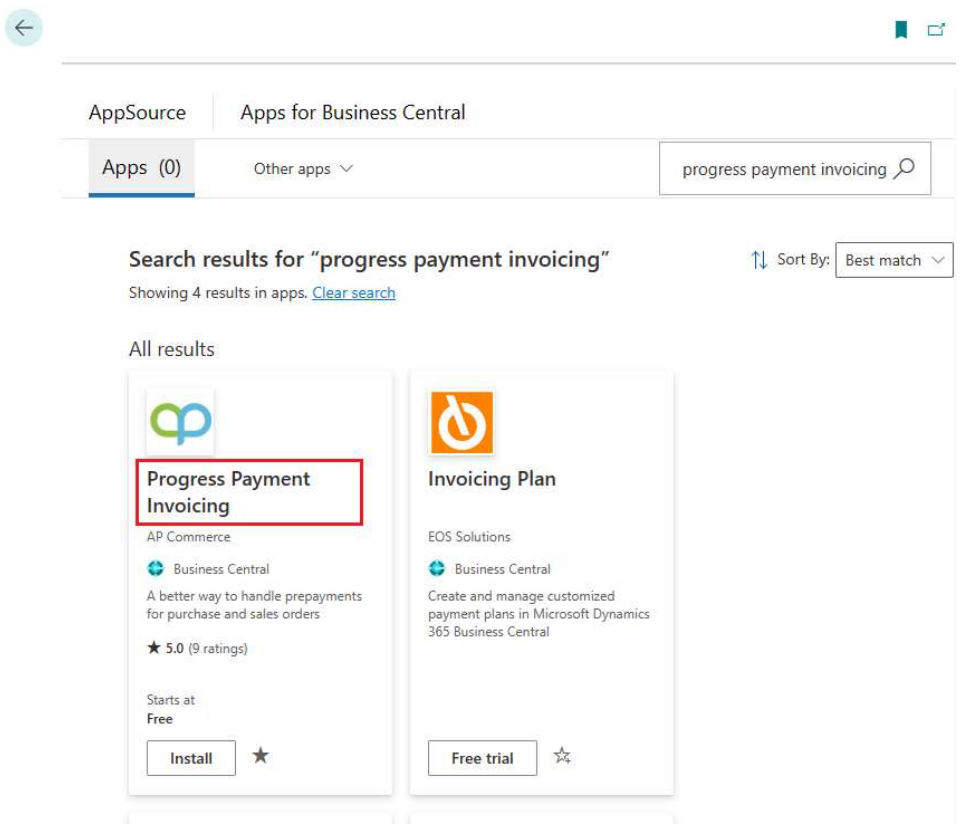

3) Click on Buy Now.

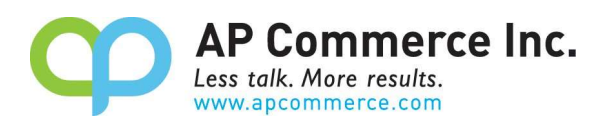

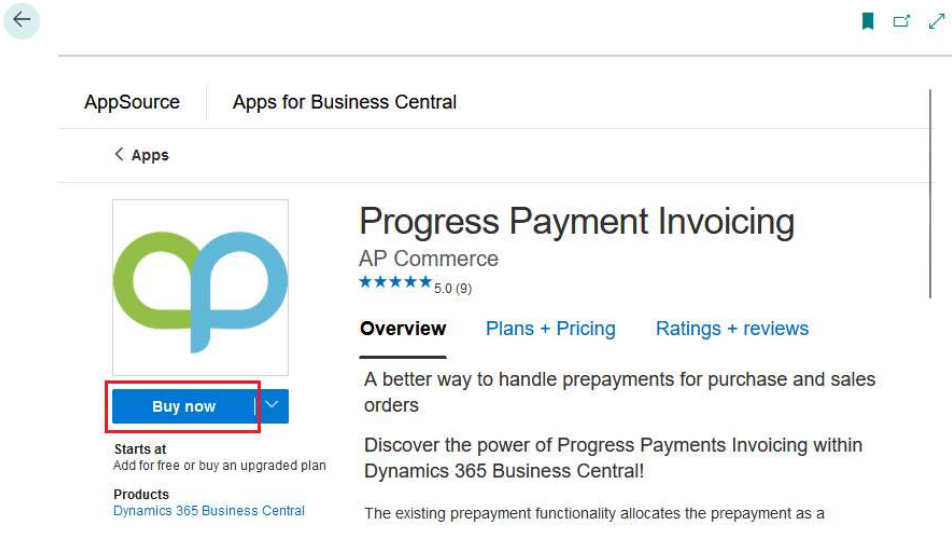

- 4) Click on Buy now
	- Apps > Progress Payment Invoicing

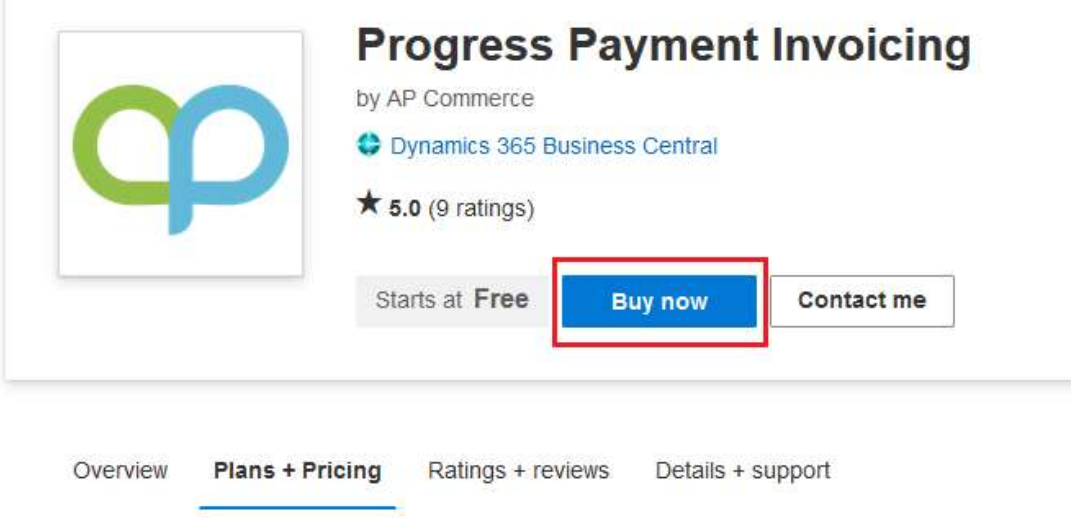

5) Select a plan and click Next.

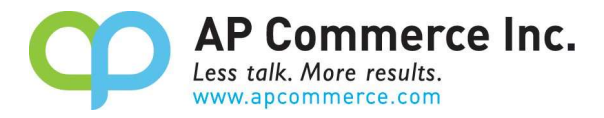

Apps > Progress Payment Invoicing > Checkout

## **Checkout**

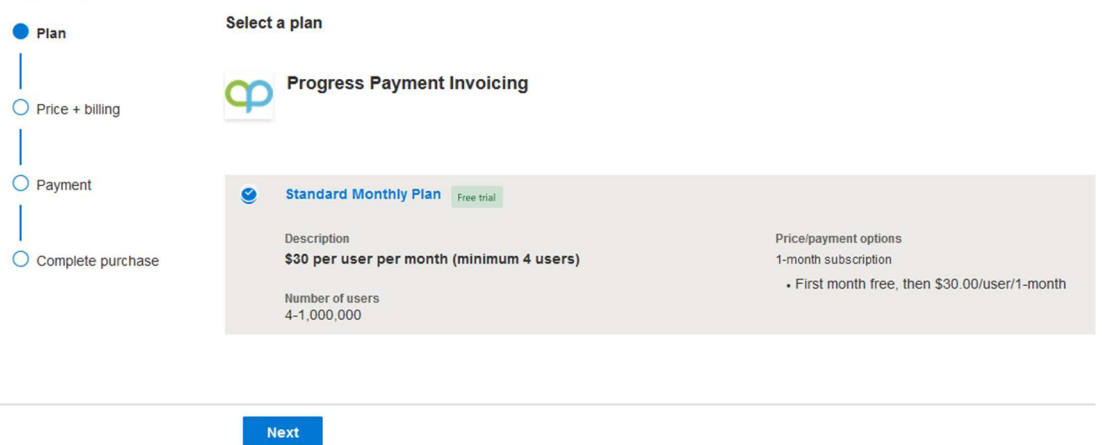

6) Go through the Billing information pages.

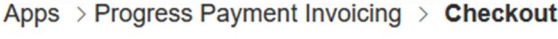

# **Checkout**

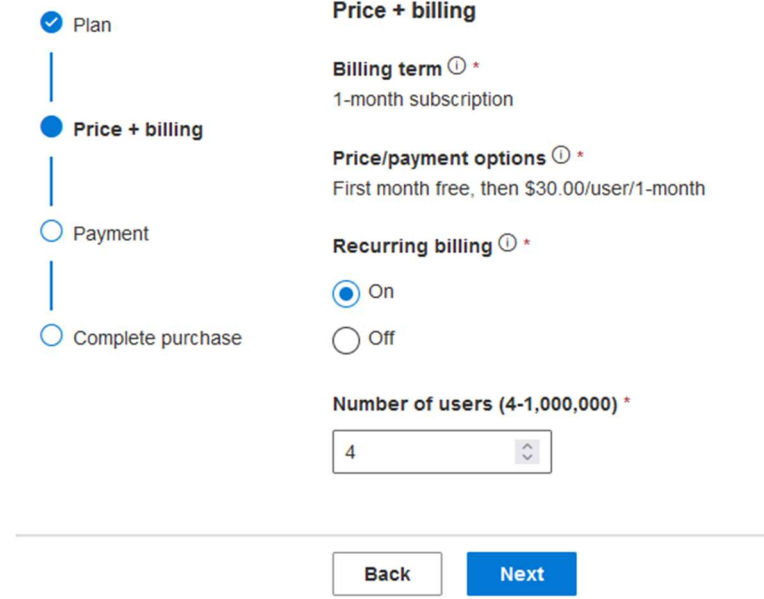

7) Enter your payment information.

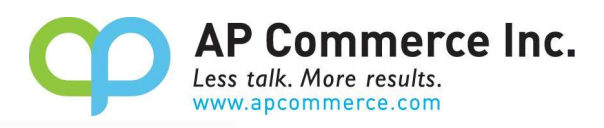

# **Checkout**

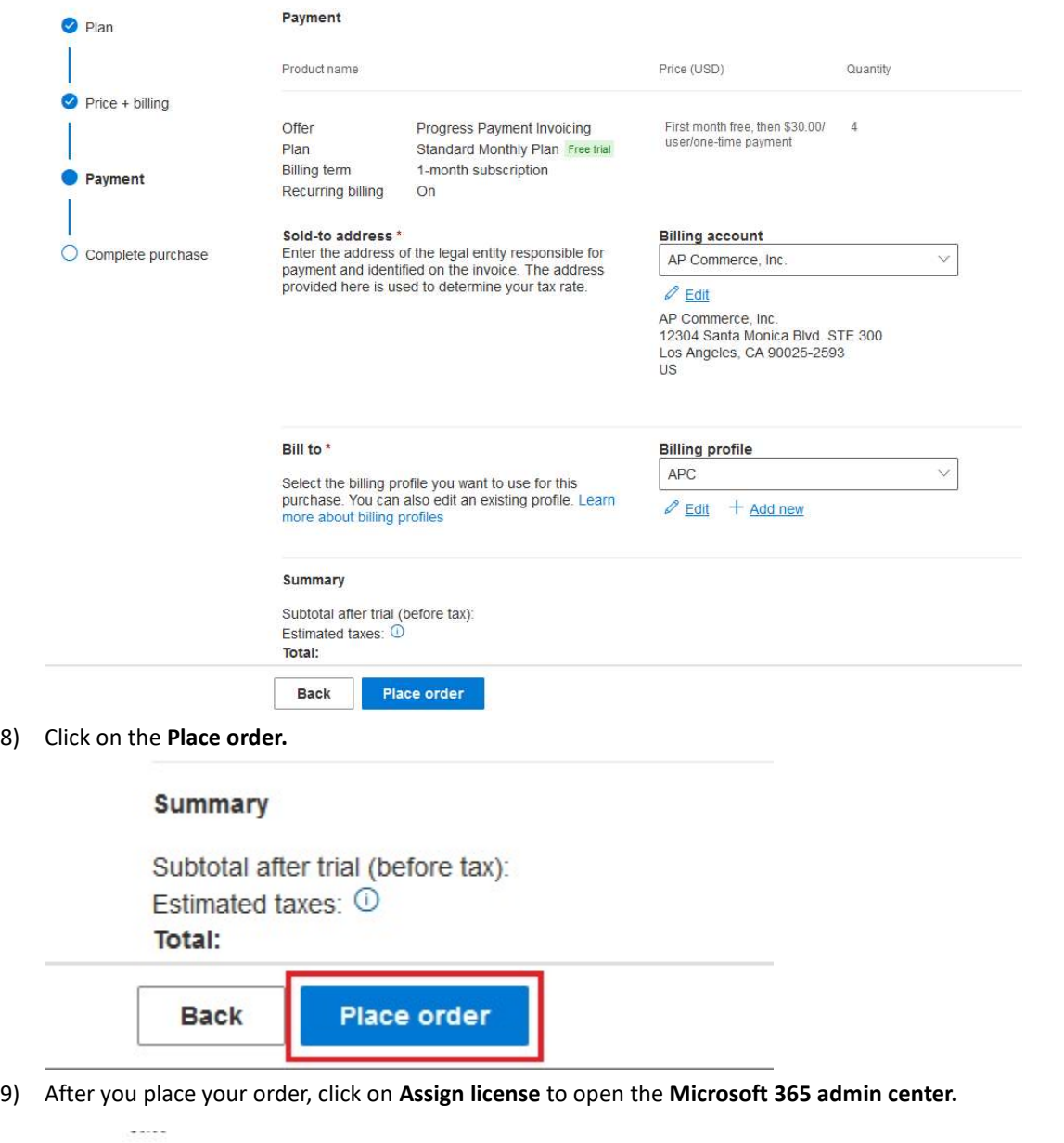

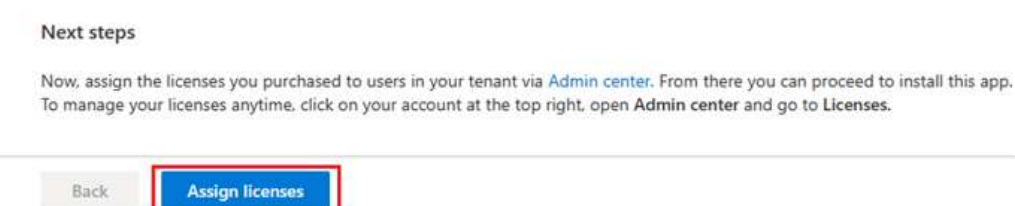

10) Click on the app that is just purchased.

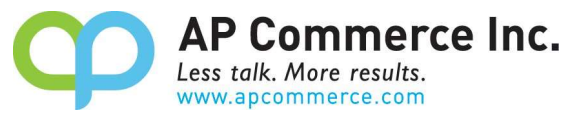

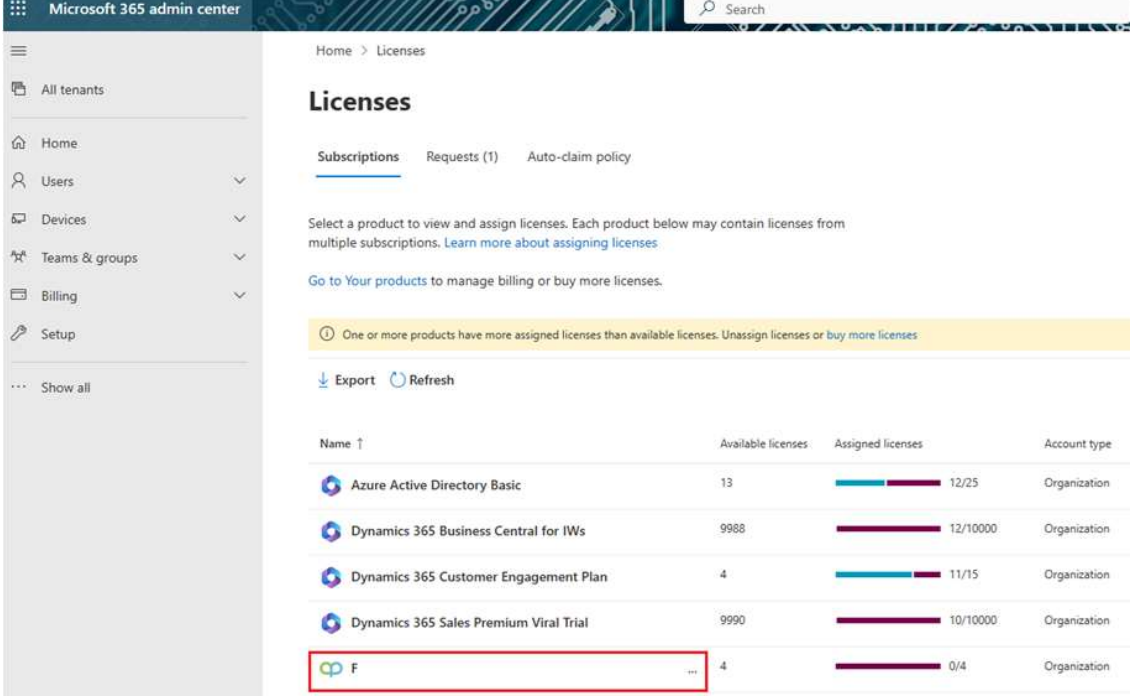

11) Click on Assign Licenses to assign the licenses to the users that will be using the app.

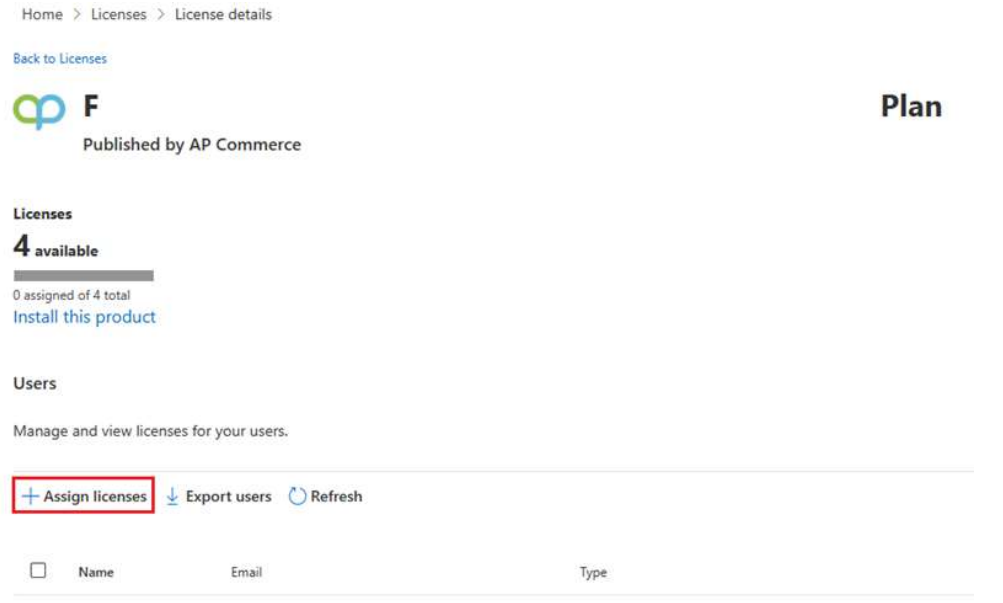

- 12) If you already have the app installed, you do not need to complete steps 13 through 15.
- 13) Once you have assigned your licenses, click on Install this Product to install the app in your tenant.

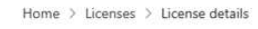

Back to Licenses

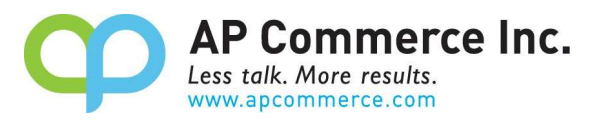

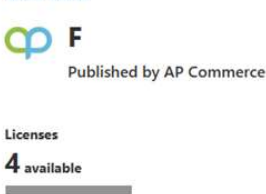

of 4 tot Install this product

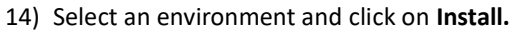

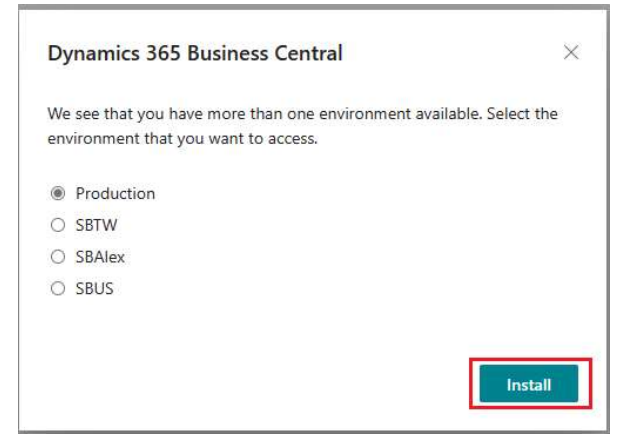

## 15) Choose a language and click on Install.

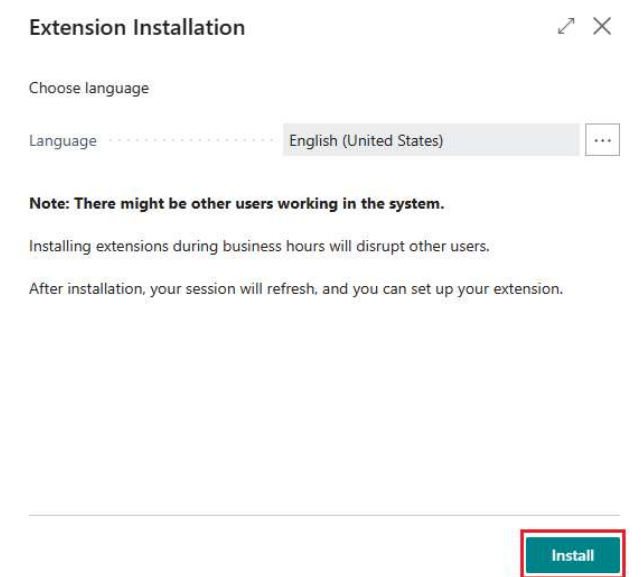

# Cancelling the Subscription

- 1) To Cancel Subscription, open the Microsoft 365 admin center and go to Billing>>Your Products.
- 2) Click on the app you want to cancel the subscription for and click on Cancel Subscription.

# Assigning Permission Sets

1) Choose the  $\Omega$  icon to enter "User" and click on the related link to open the Users list.

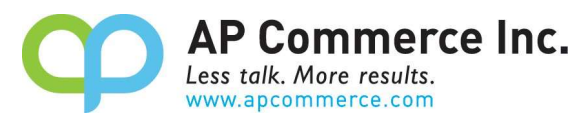

- 2) On the Users list, select users that will require permissions to the Installment Payment Terms app.
- 3) On each of the selected User Cards, go to the User Permission Sets tab, add the necessary permission sets based on the role of the user:

### a. APEPROGPMTPERMISSION

- i. This permission is needed only for users that will be creating, updating, or processing Sales or Purchase Documents with Progress Payments.
- ii. A license is required for this permission.

#### b. APEPROGPMTREAD

- i. Any user that may need to review but not update Sales or Purchase Documents.
- ii. These users do not need to be assigned a license.

# c. APEPROGPMTTESTE

- i. A special license is available to be used to allow one account to test this app in a Sandbox.
- ii. This permission set is only for use in a Sandbox environment and cannot be assigned to any user in a Production environment

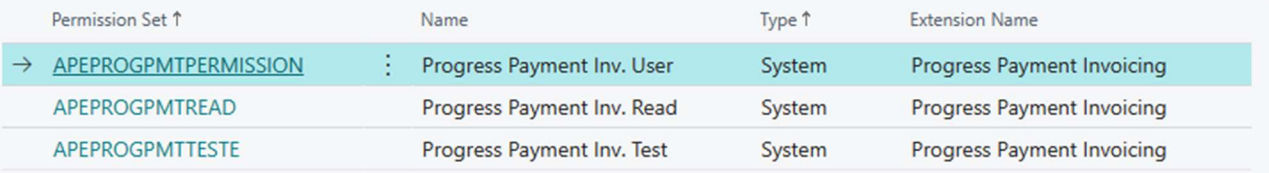

### Progress Payment Setup

1. Choose the icon that opens the Tell Me feature, enter "Progress Payment Setup" and click on the related link

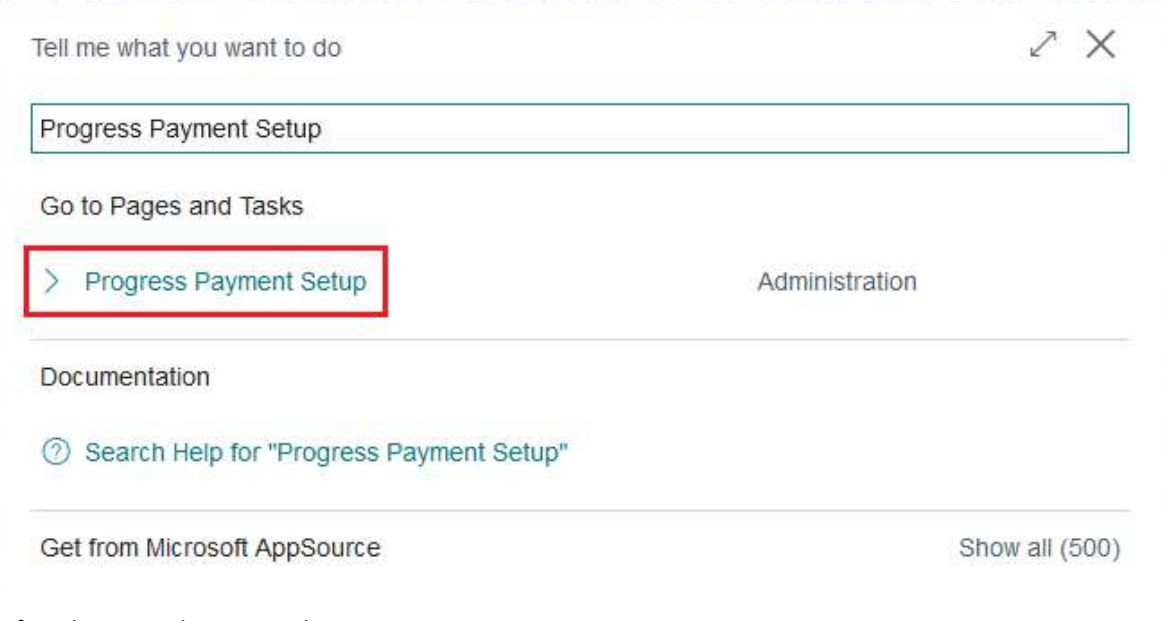

2. Define the setup that you wish to use:

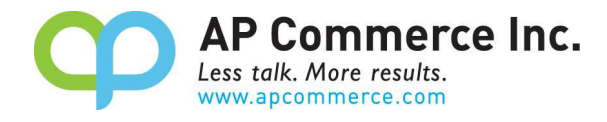

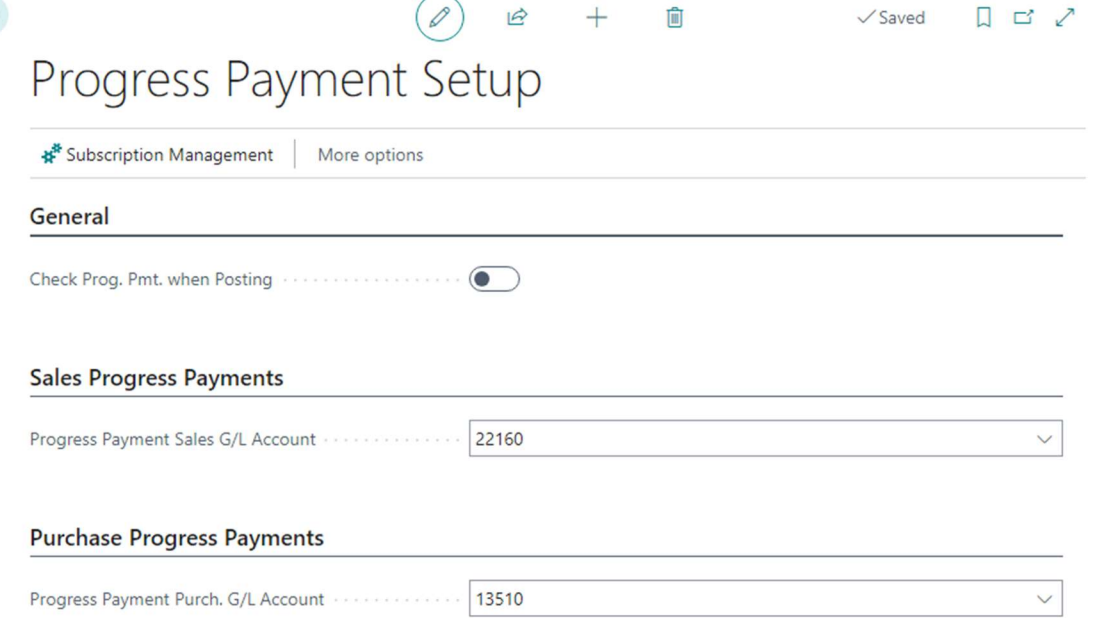

- a. General Group
	- i. Check Prog. Pmt. When Posting
		- 1. If this is set to true, you cannot ship or invoice an order that has an unpaid Progress Payment.
- b. Sales Progress Payments Group
	- i. Progress Payment Sales G/L Account
		- 1. Defines the G/L Account to use for Progress Payment Sales Invoices and Cr. Memos.
- c. Purchase Progress Payments Group
	- i. Progress Payment Purch. G/L Account
		- 1. Defines the G/L Account to use for Progress Payment Purchase Invoices and Cr. Memos.

# User Guide

 $\leftarrow$ 

# Sales Progress Payments

This guide provides a step-by-step process for posting a Progress Payment Invoice for Sales Orders. Be sure to assign the APEPROGPMTPERMISSION permission sets to the users that will be processing viewing Progress Payment Invoices. On the Sales Order Card, you will find a group called Progress Payment. This group has information regarding the status of any Progress Payments made for the Sales Order.

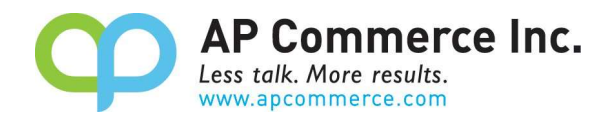

# Progress Payment Group

#### Progress Payment

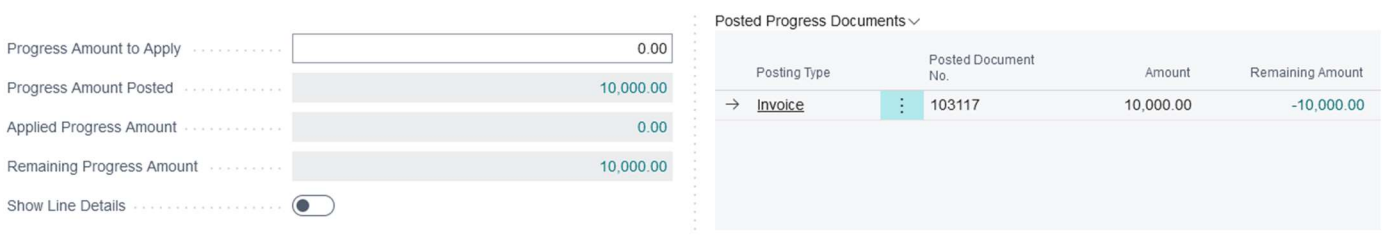

- a) Progress Amount to Apply
	- a. This field will be filled when you are posting the current sales order to allocate previously posted Progress Payment Invoices.
- b) Progress Amount Posted
	- a. The total of all Progress Payment Invoices posted for the current sales order.
- c) Applied Progress Amount
	- a. The total of all Progress Payment Applications and Progress Payment Cr. Memos posted for the current sales order.
- d) Remaining Progress Amount
	- a. The total of Progress Payment Posted minus the Applied Progress Amount
- e) Show Line Details
	- a. Mark this to true if you want the line detail of the current sales order to transfer to the Progress Payment Invoice created.
- f) Posted Progress Documents
	- a. This will show a log all Invoices, Cr. Memos, and Applications applied to the current sales order

### Create Progress Invoices for Sales Orders.

1) Open the Sales Order Card and click on Actions.

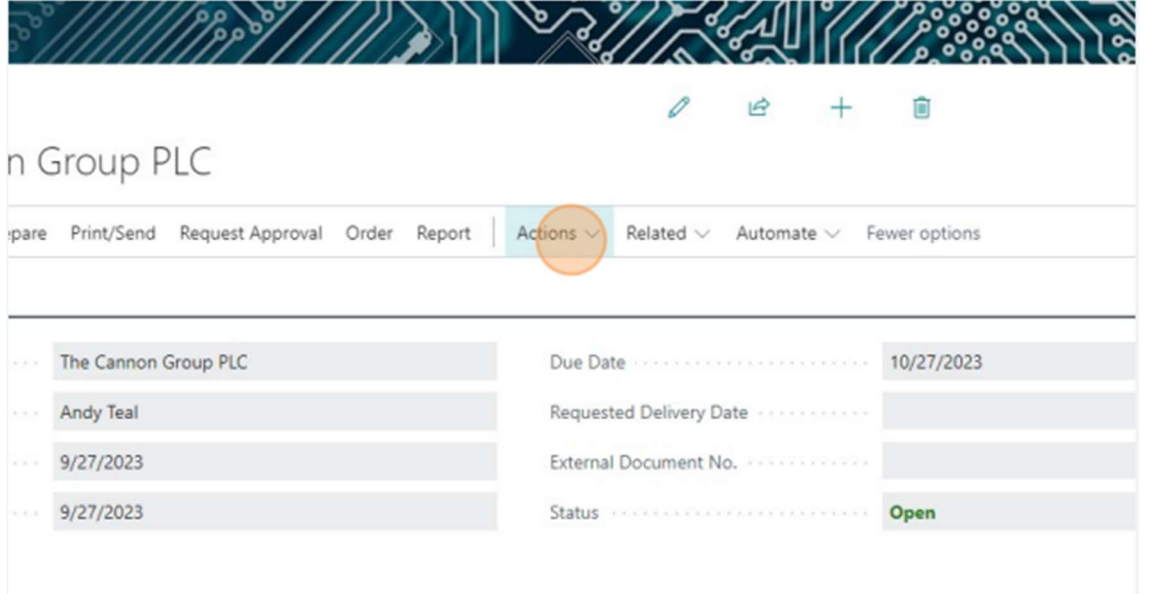

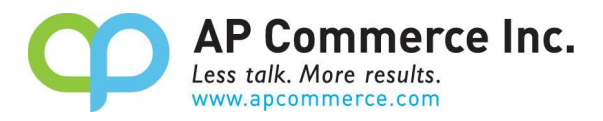

2) Click Posting>>Progress Payment>>Post Progress Payment Invoice.

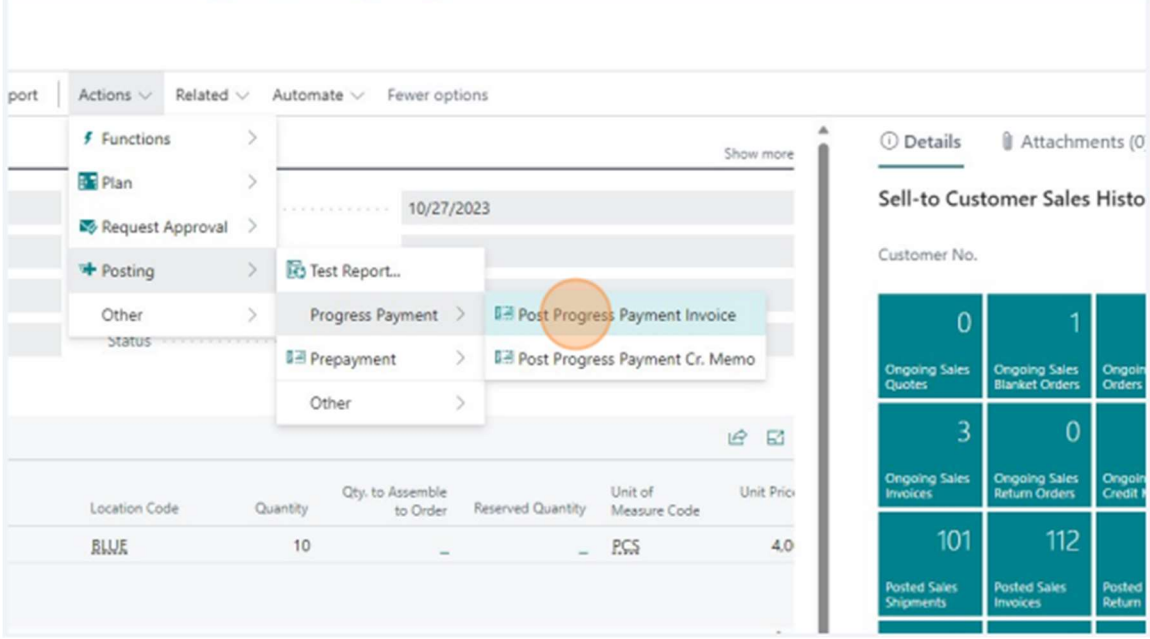

 $\mathcal{Z} \times$ 

3) Enter the amount of the Progress Payment Invoice you want created.

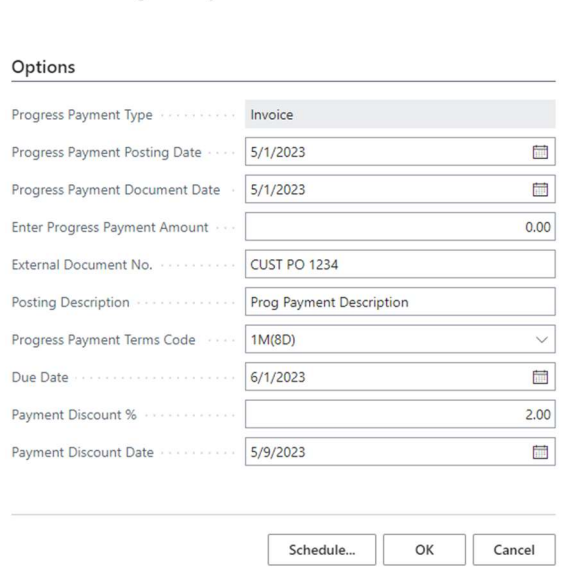

Post Sales Progress Payment

- 4) Click OK.
- 5) The Progress Payment group will now show that a Progress Payment Invoice has been posted against the sales order.

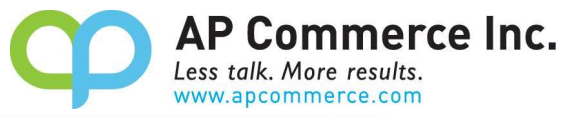

w.

 $\sim$ 

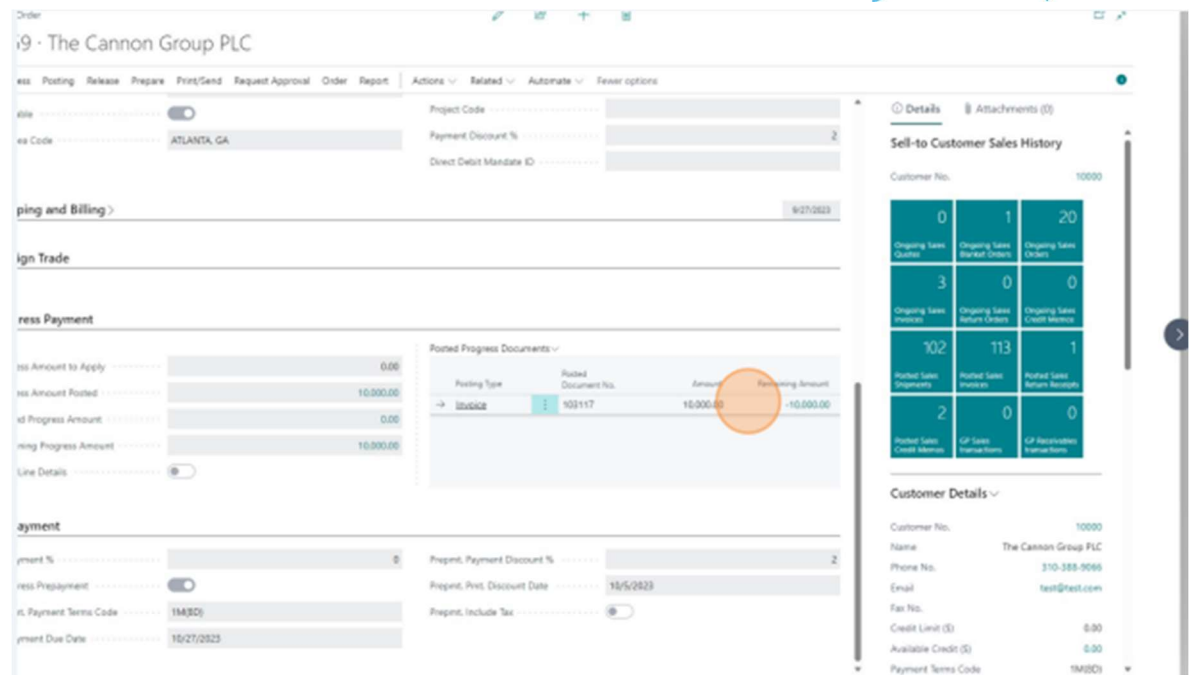

6) You can view the Customer Ledger Entry for the posted Progress Invoice by clicking on the Remaining Amount field.

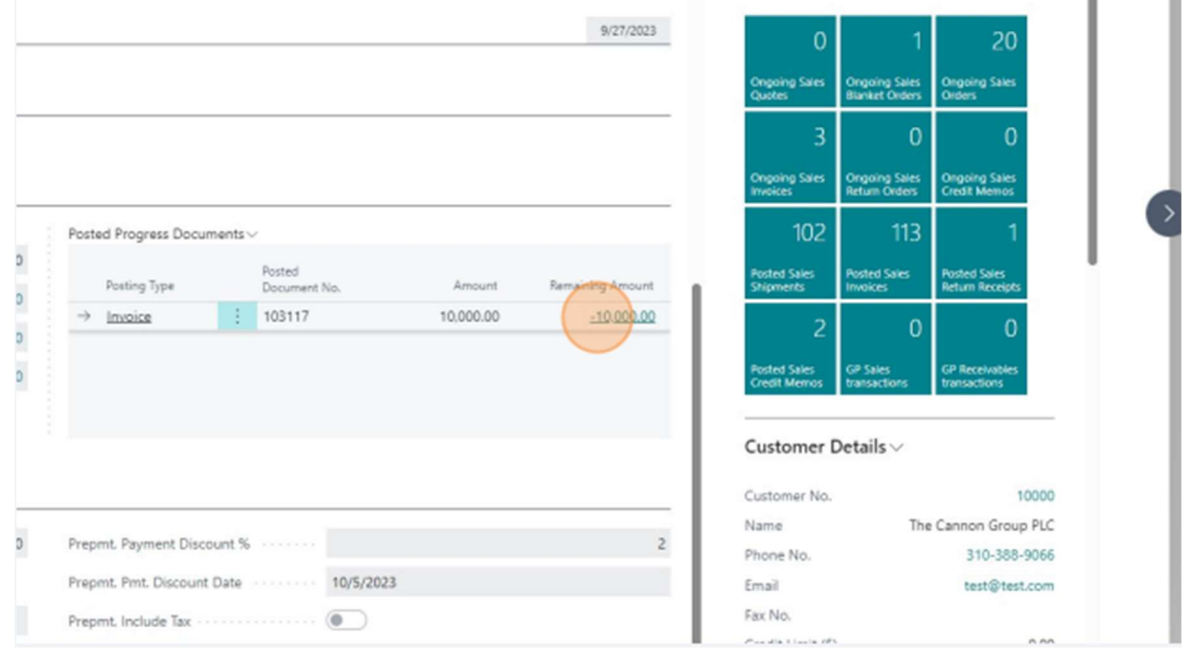

# Allocate Progress Payments when Invoicing Sales Orders

To recognize the Progress Payments against your Sales Order, you must tell Business Central the amount to Allocate. You are not allowed to allocate more than the amount being invoiced and not allowed to invoice more than the amount remaining to be allocated.

Steps to allocate Progress Payments:

1) Enter the Qty. to Invoice that you will be posting for the current sales order.

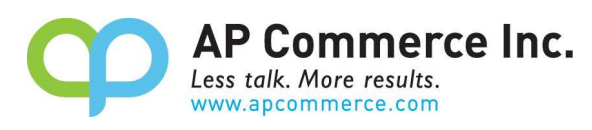

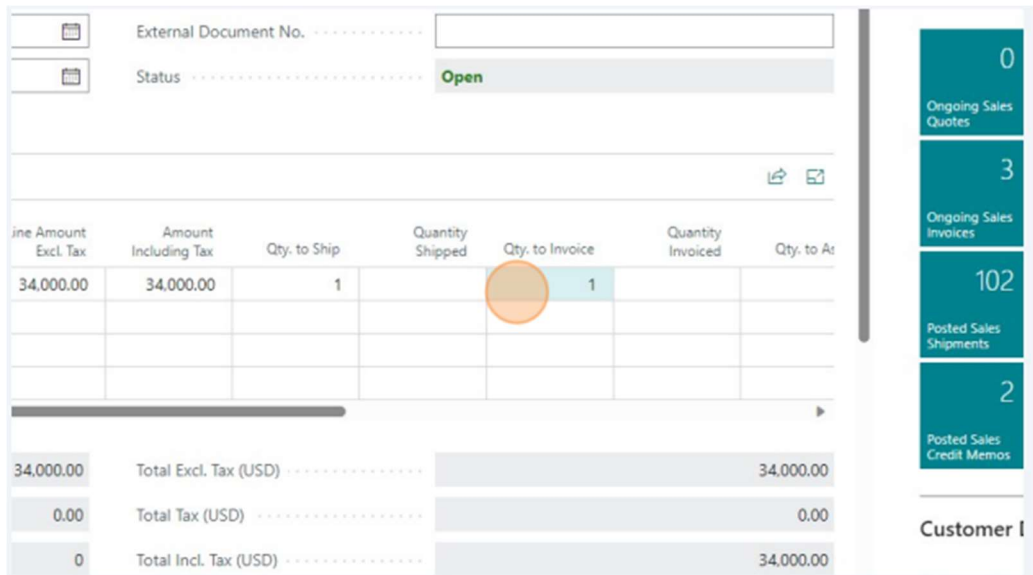

# 2) Enter the Progress Amount to Apply

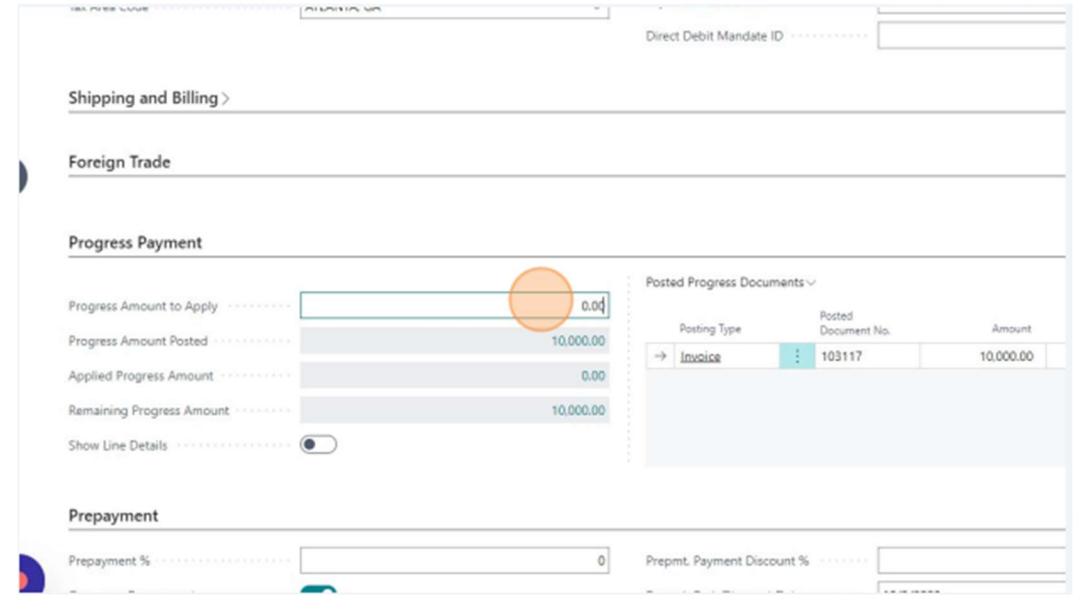

3) Click Posting>>Post...

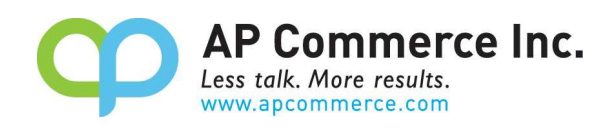

 $0/1$ 

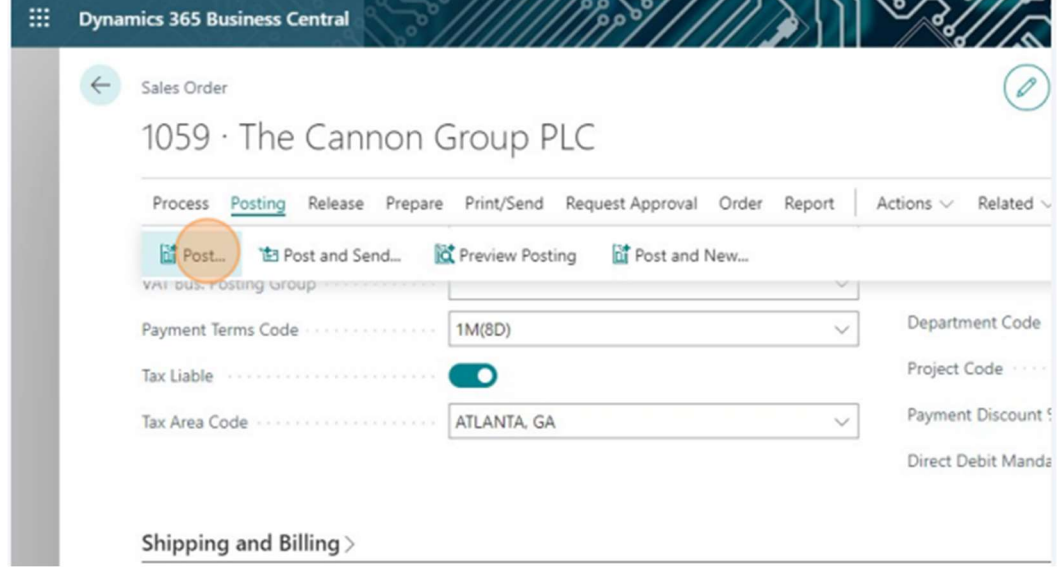

4) Select the posting type you will be performing, either Invoice or Ship and Invoice and click OK

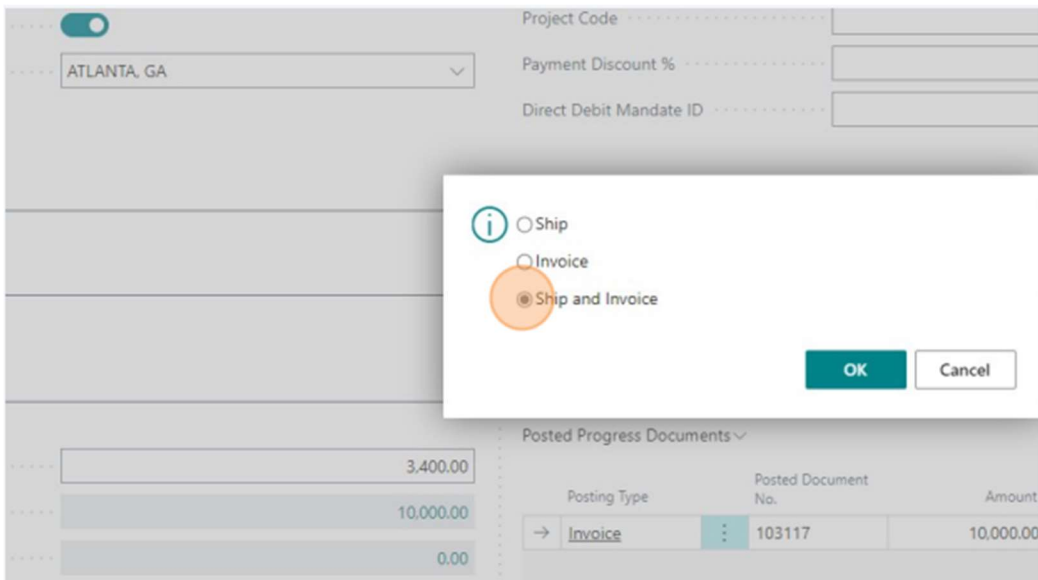

5) Once the invoice is applied, the Posted Progress Documents will show a log of the Application amount.

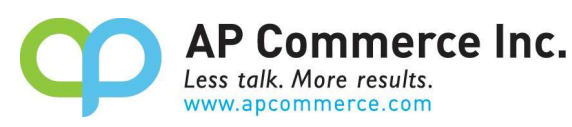

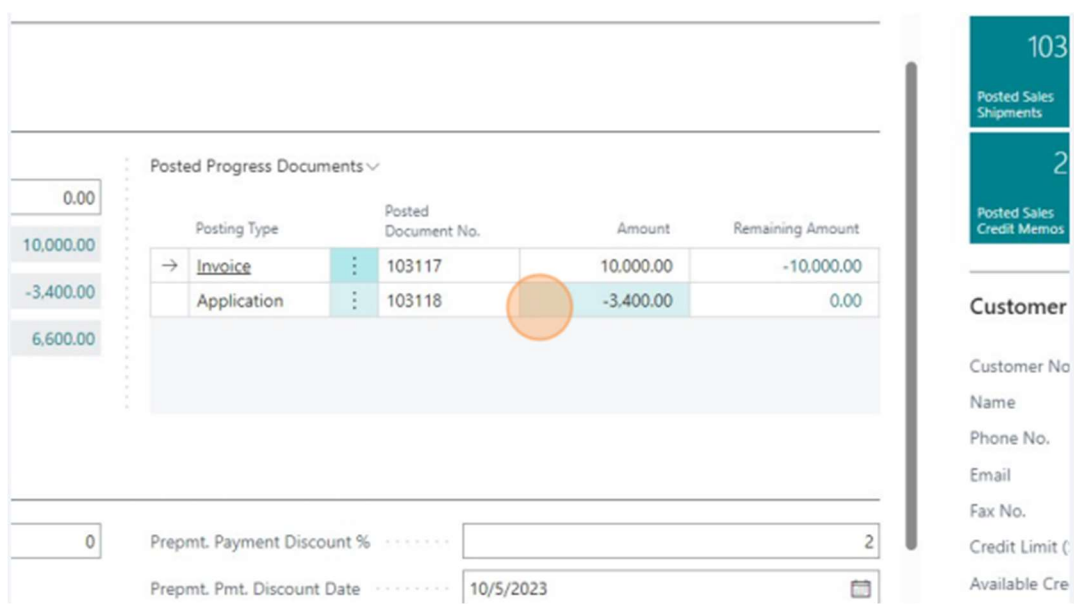

6) The Remaining Progress Amount will now be updated

# Progress Payment

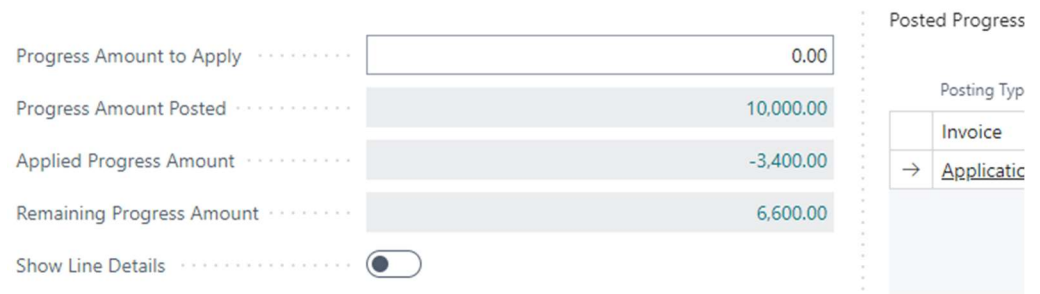

7) You will see the Customer Progress Payment recognized on the lines of the corresponding Posted Sales Invoice

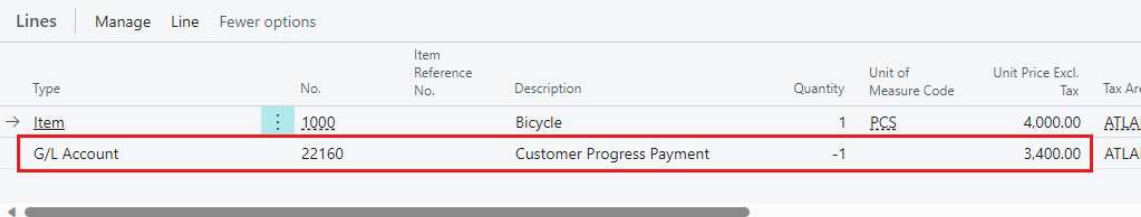

# Find Progress Payment Documents

Do the following to find related Progress Payment Invoices

1) Click Related>>Progress Payment>Progress Payment Invoices

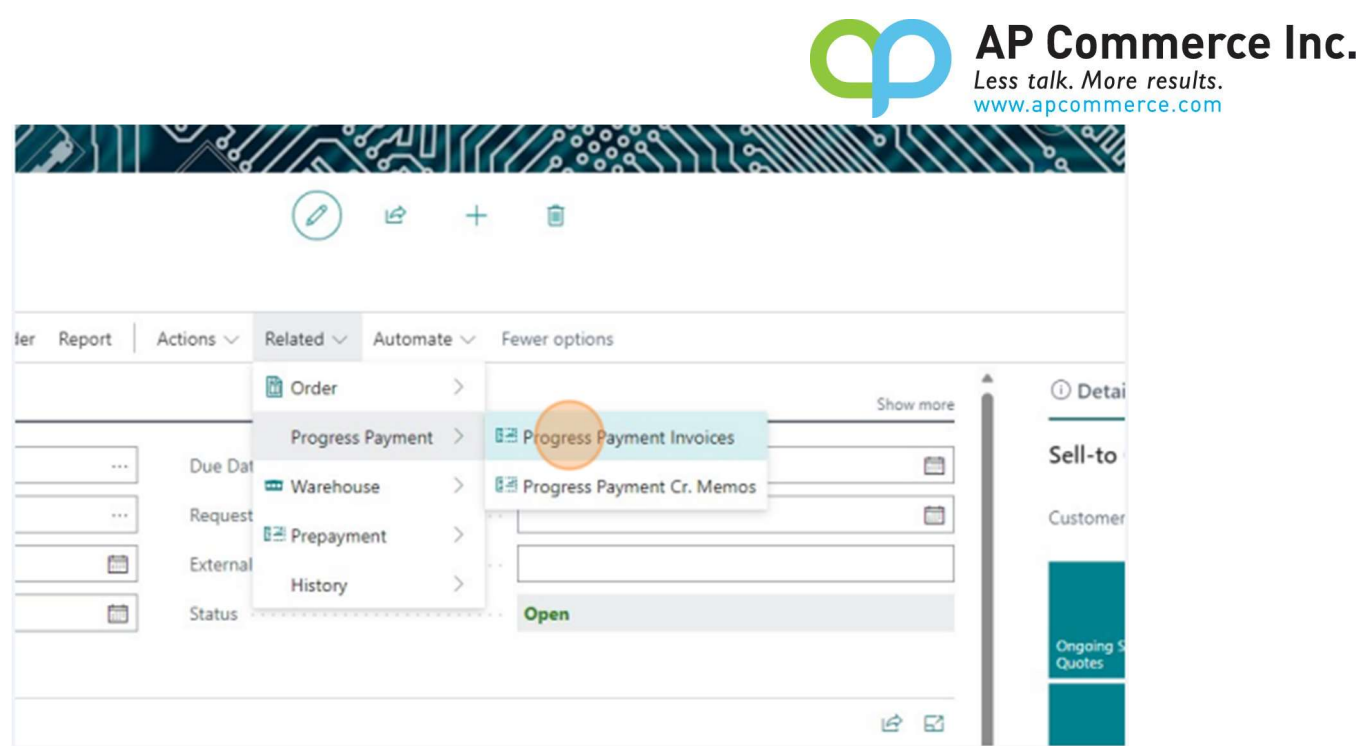

# 2) Open the Posted Sales Invoice

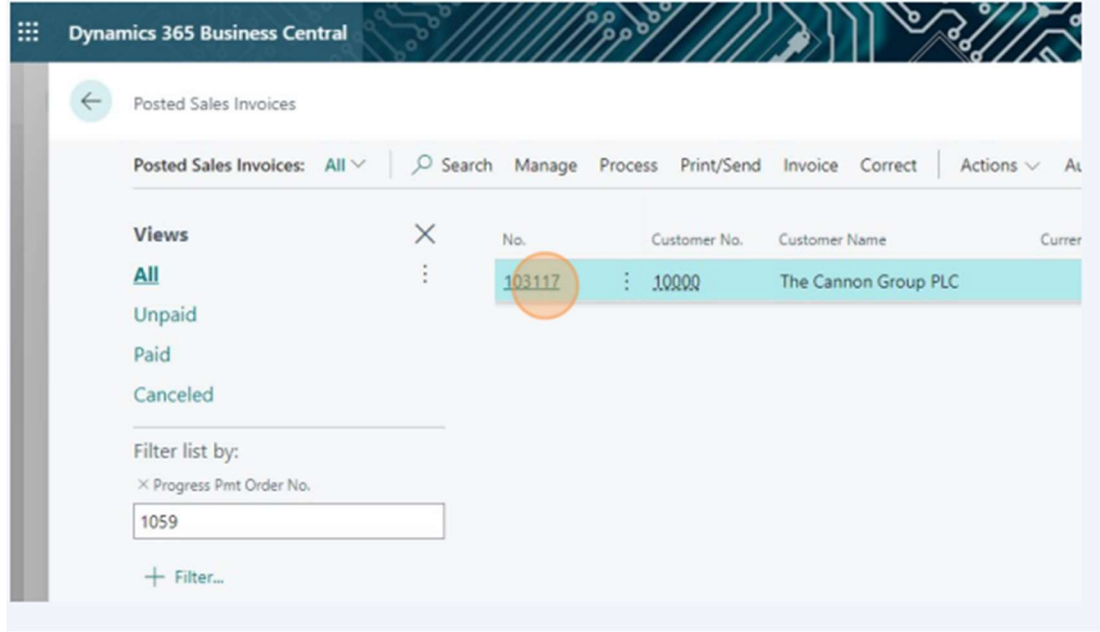

3) The Progress Payment will in the Lines section of the Posted Sales invoice

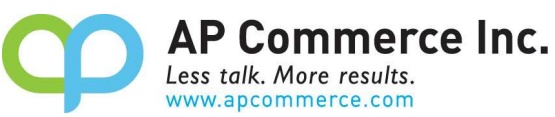

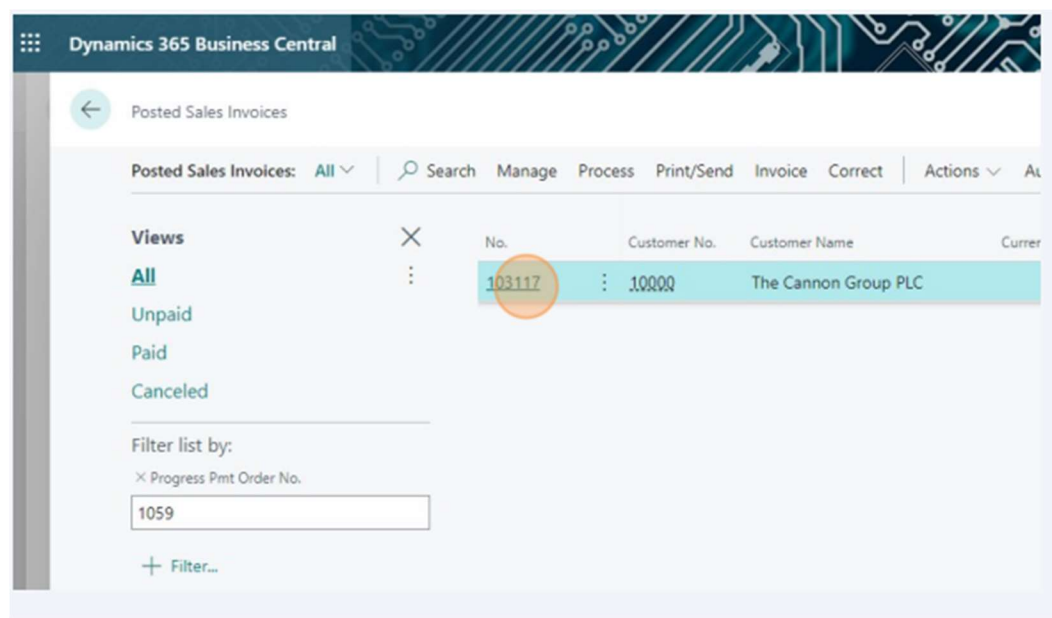

# Purchase Progress Payments

This guide provides a step-by-step process for posting a Progress Payment Invoice for Purchase Orders. Be sure to assign the APEPROGPMTPERMISSION permission sets to the users that will be processing viewing Progress Payment Invoices. On the Purchase Order Card, you will find a group called Progress Payment. This group has information regarding the status of any Progress Payments made for the Purchase Order.

# Progress Payment Group

Progress Payment

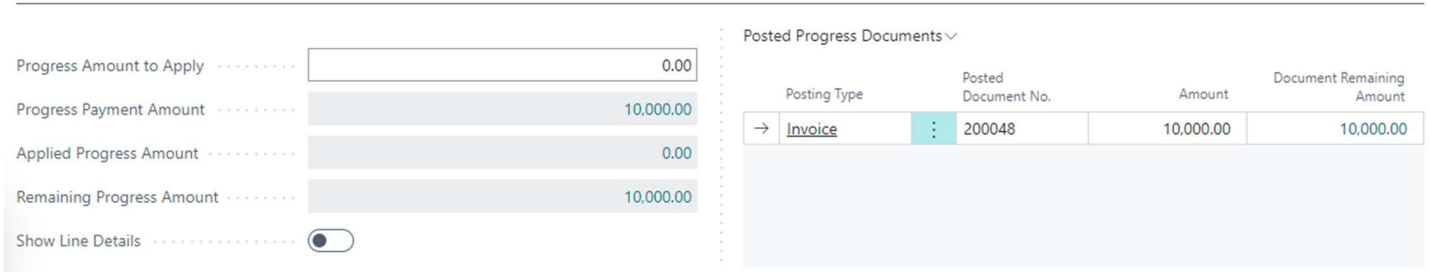

- g) Progress Amount to Apply
	- a. This field will be filled when you are posting the current Purchase order to allocate previously posted Progress Payment Invoices.
- h) Progress Amount Posted
	- a. The total of all Progress Payment Invoices posted for the current Purchase order.
- i) Applied Progress Amount
	- a. The total of all Progress Payment Applications and Progress Payment Cr. Memos posted for the current Purchase

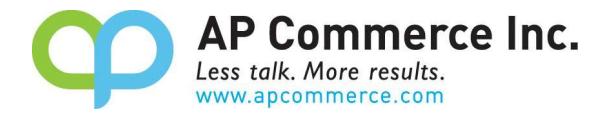

order.

- j) Remaining Progress Amount
	- a. The total of Progress Payment Posted minus the Applied Progress Amount
- k) Show Line Details
	- a. Mark this to true if you want the line detail of the current Purchase order to transfer to the Progress Payment Invoice created.
- l) Posted Progress Documents
	- a. This will show a log all Invoices, Cr. Memos, and Applications applied to the current Purchase order

## Create Progress Invoices for Purchase Orders.

7) Open the Purchase Order Card and click on Actions.

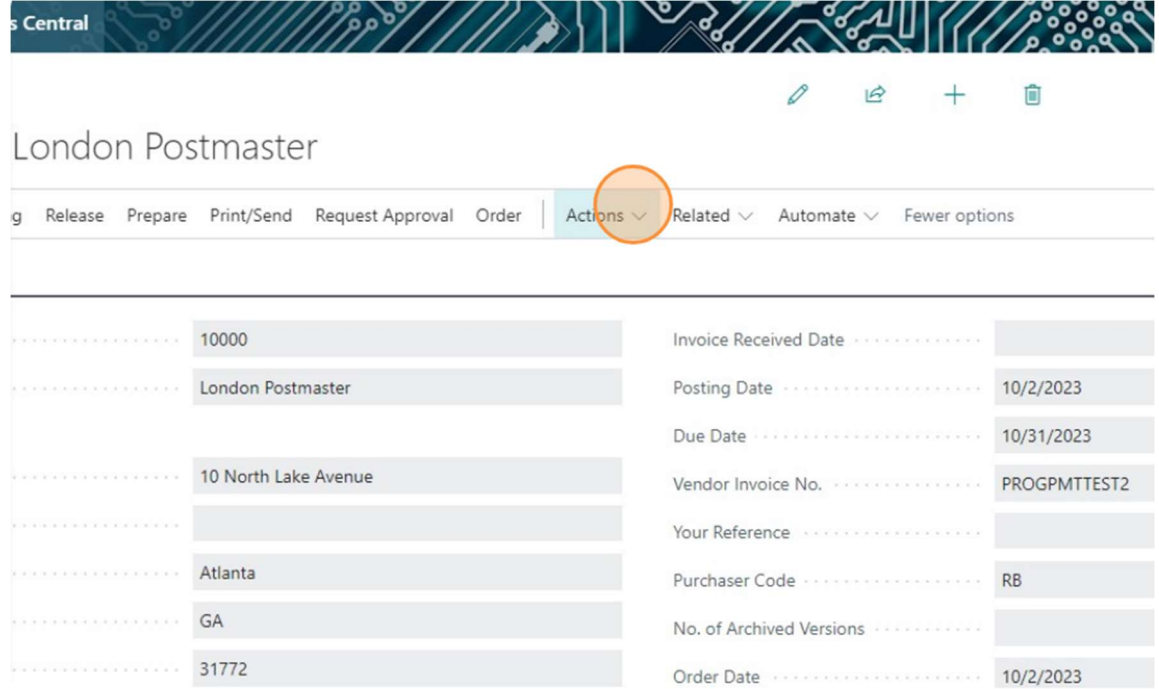

8) Click Posting>>Progress Payment>>Post Progress Payment Invoice.

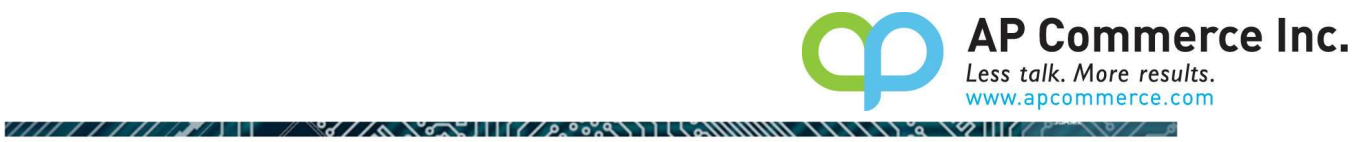

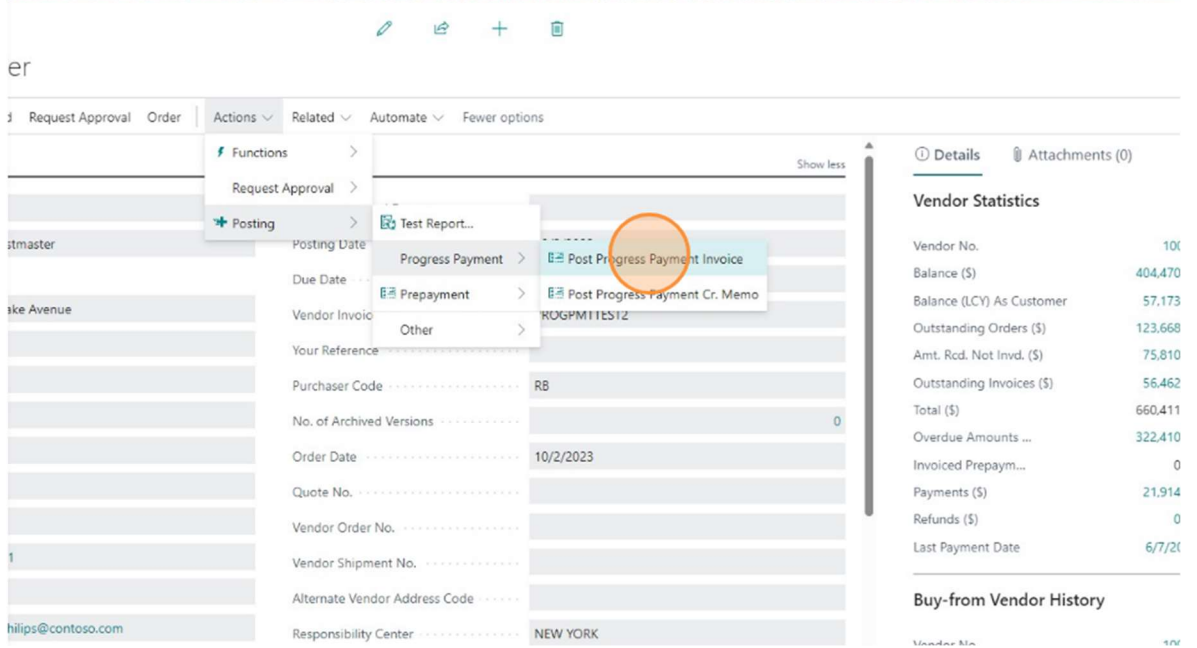

9) Enter the amount of the Progress Payment Invoice you want created.

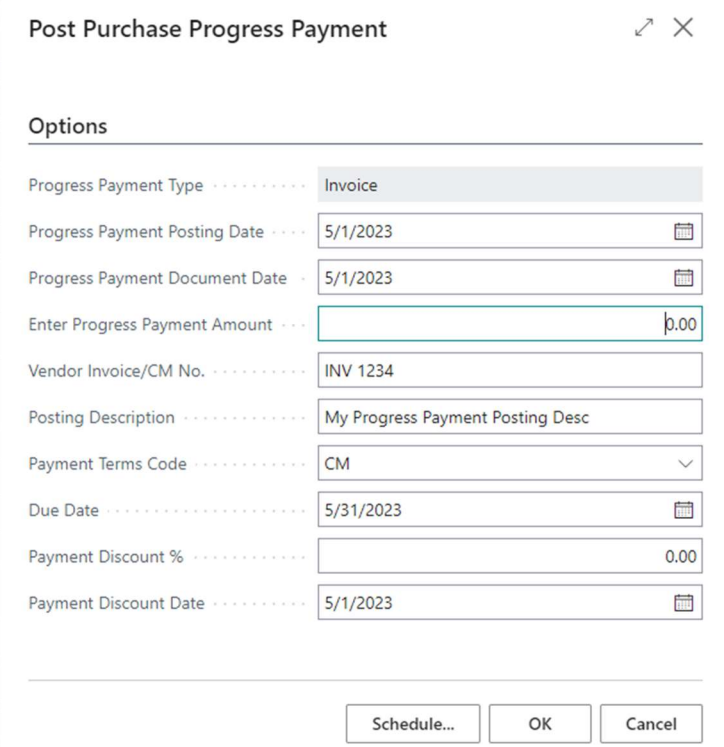

- 10) Click OK.
- 11) The Progress Payment group will now show that a Progress Payment Invoice has been posted against the Purchase order.

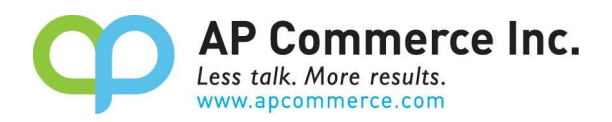

# 5099 · London Postmaster

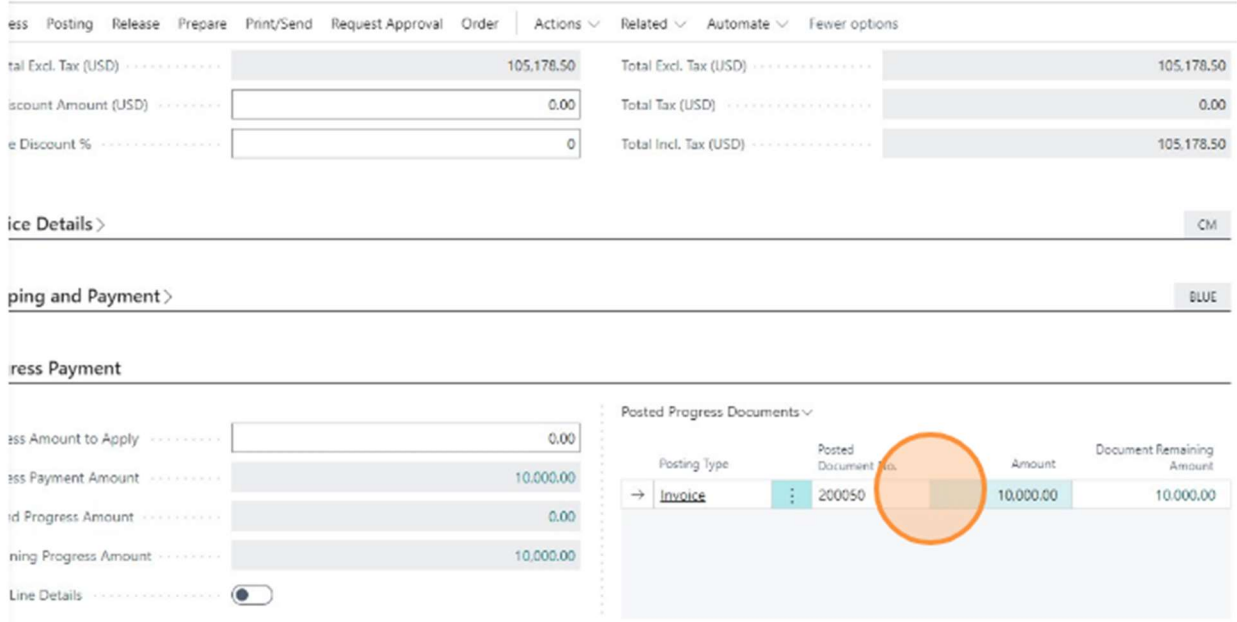

12) You can view the Vendor Ledger Entry for the posted Progress Invoice by clicking on the Remaining Amount field.

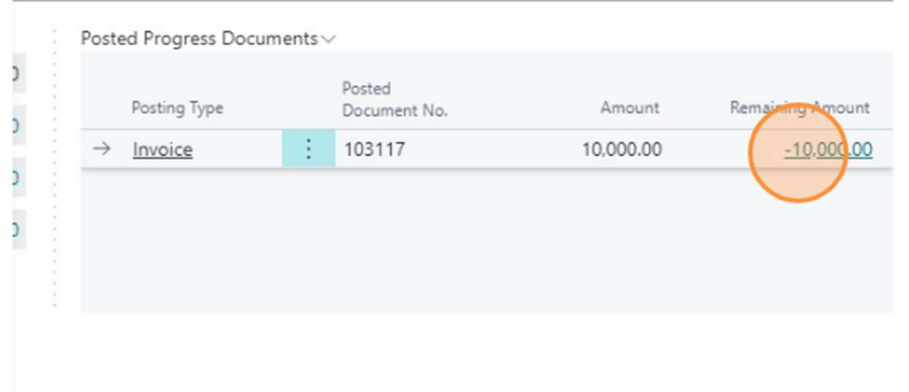

# Allocate Progress Payments when Invoicing Purchase Orders

To recognize the Progress Payments against your Purchase Order, you must tell Business Central the amount to Allocate. You are not allowed to allocate more than the amount being invoiced and not allowed to invoice more than the amount remaining to be allocated.

Steps to allocate Progress Payments:

8) Enter the Qty. to Invoice that you will be posting for the current Purchase order.

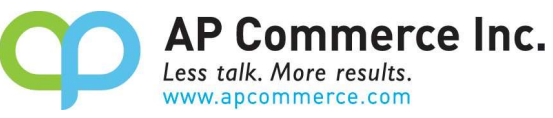

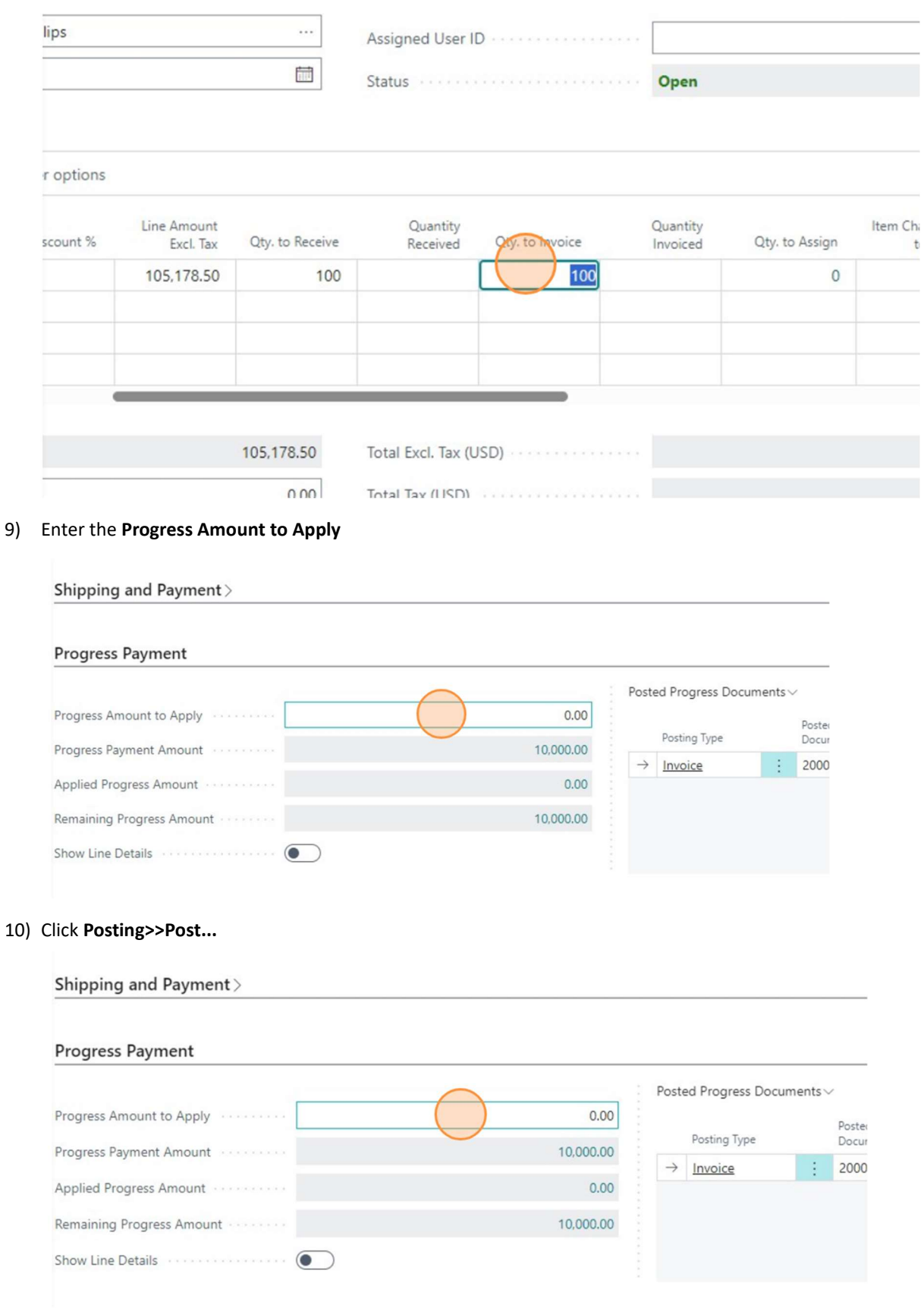

11) Select the posting type you will be performing, either Invoice or Receive and Invoice and click OK

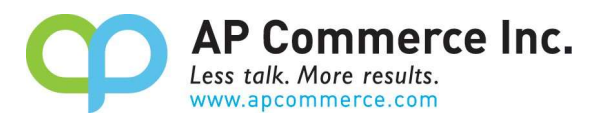

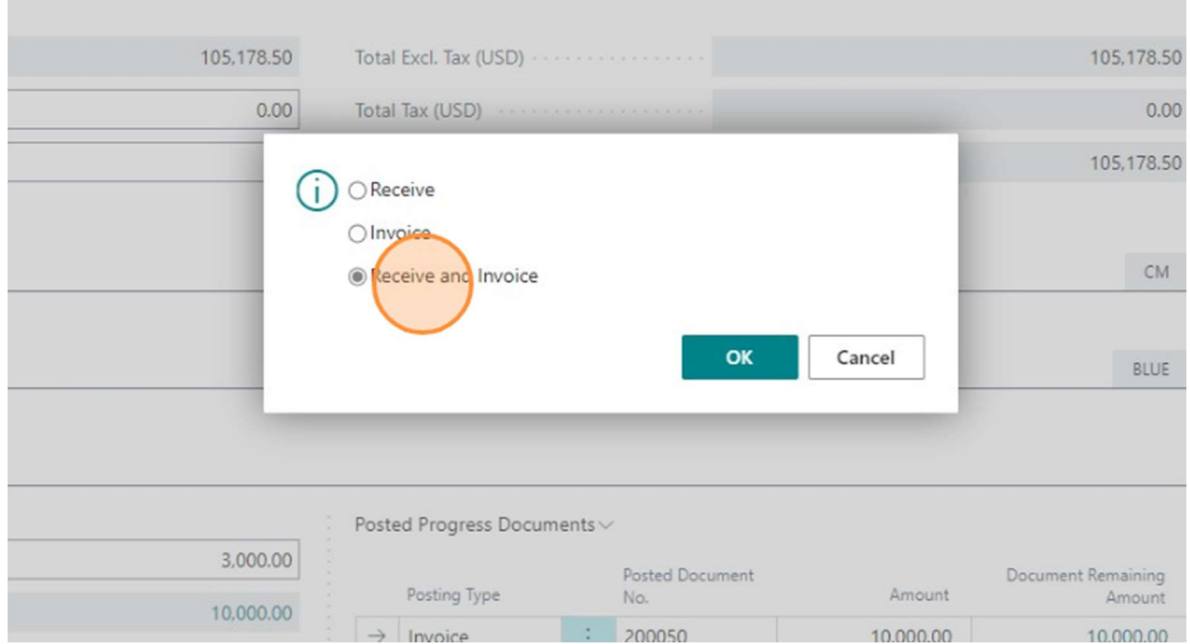

12) Once the invoice is applied, the Posted Progress Documents will show a log of the Application amount. Shipping and Payment  $\mathbb{\rangle}$  $\mathsf{BLE}$ 

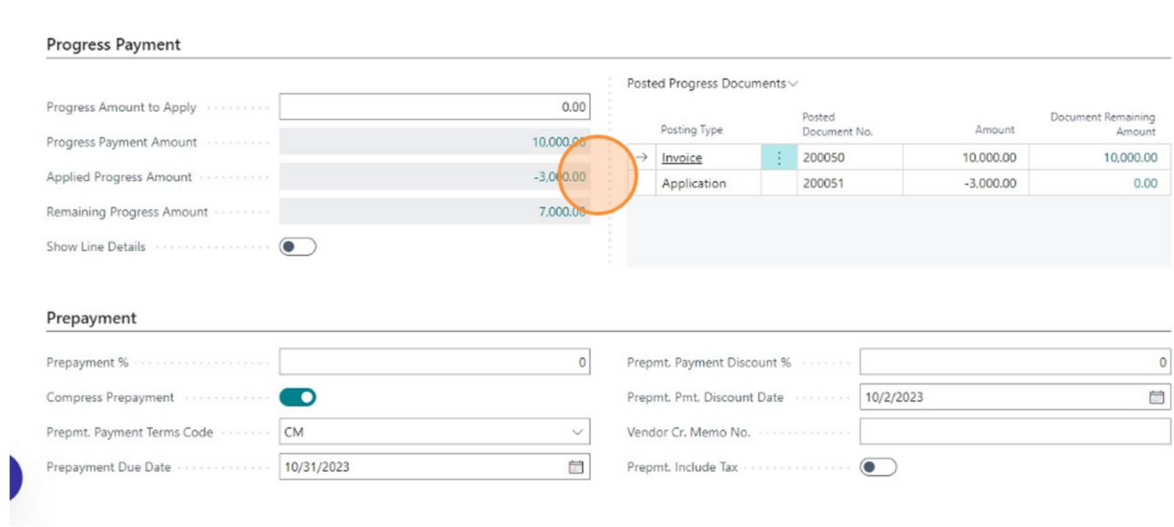

13) The Remaining Progress Amount will now be updated

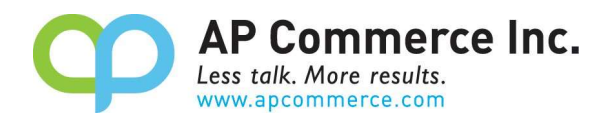

## **Progress Payment**

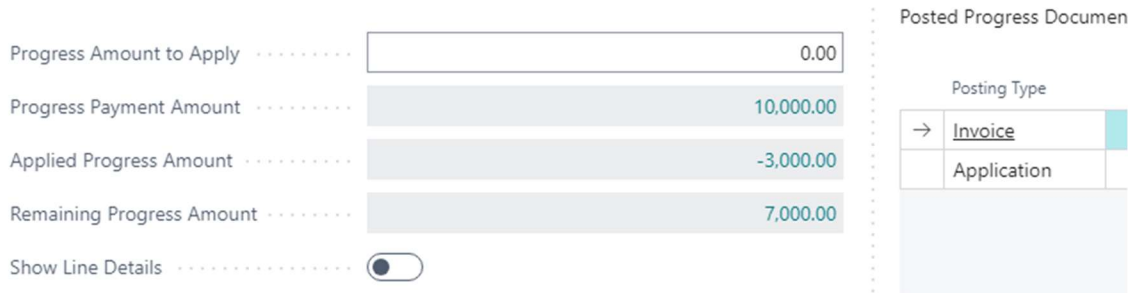

# 14) You will see the Customer Progress Payment recognized on the lines of the corresponding Posted Purchase Invoice

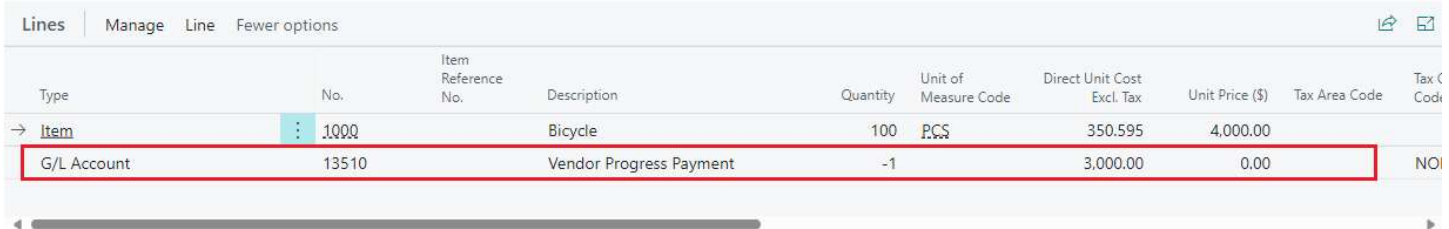

# Find Progress Payment Documents

Do the following to find related Progress Payment Invoices

4) Click Related>>Progress Payment>Progress Payment Invoices

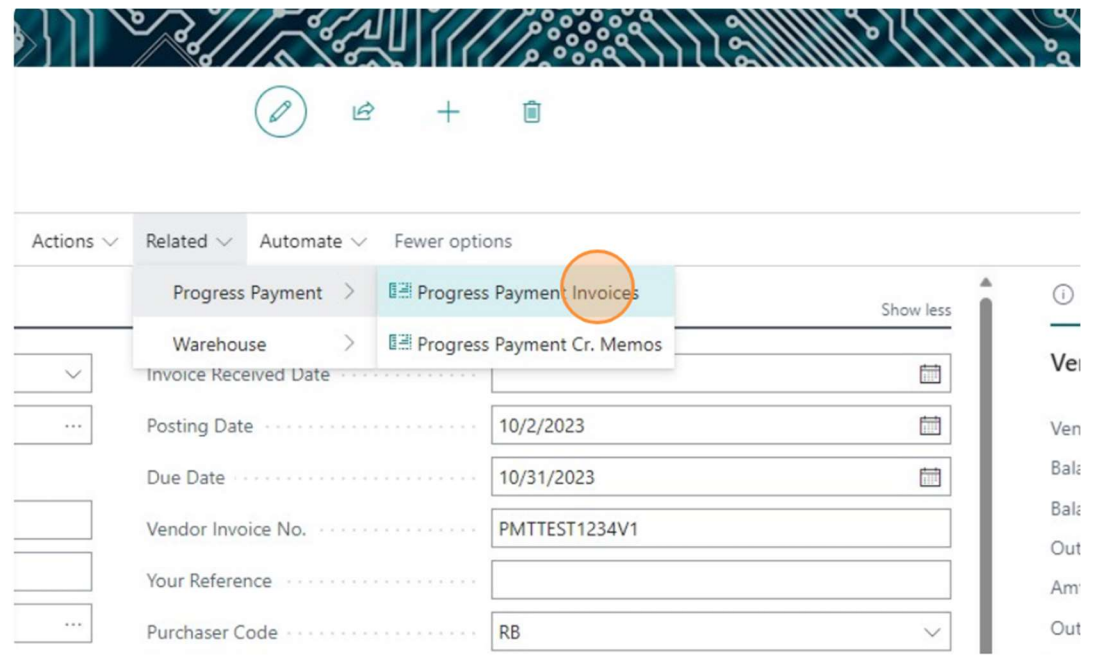

5) Open the Posted Purchase Invoice

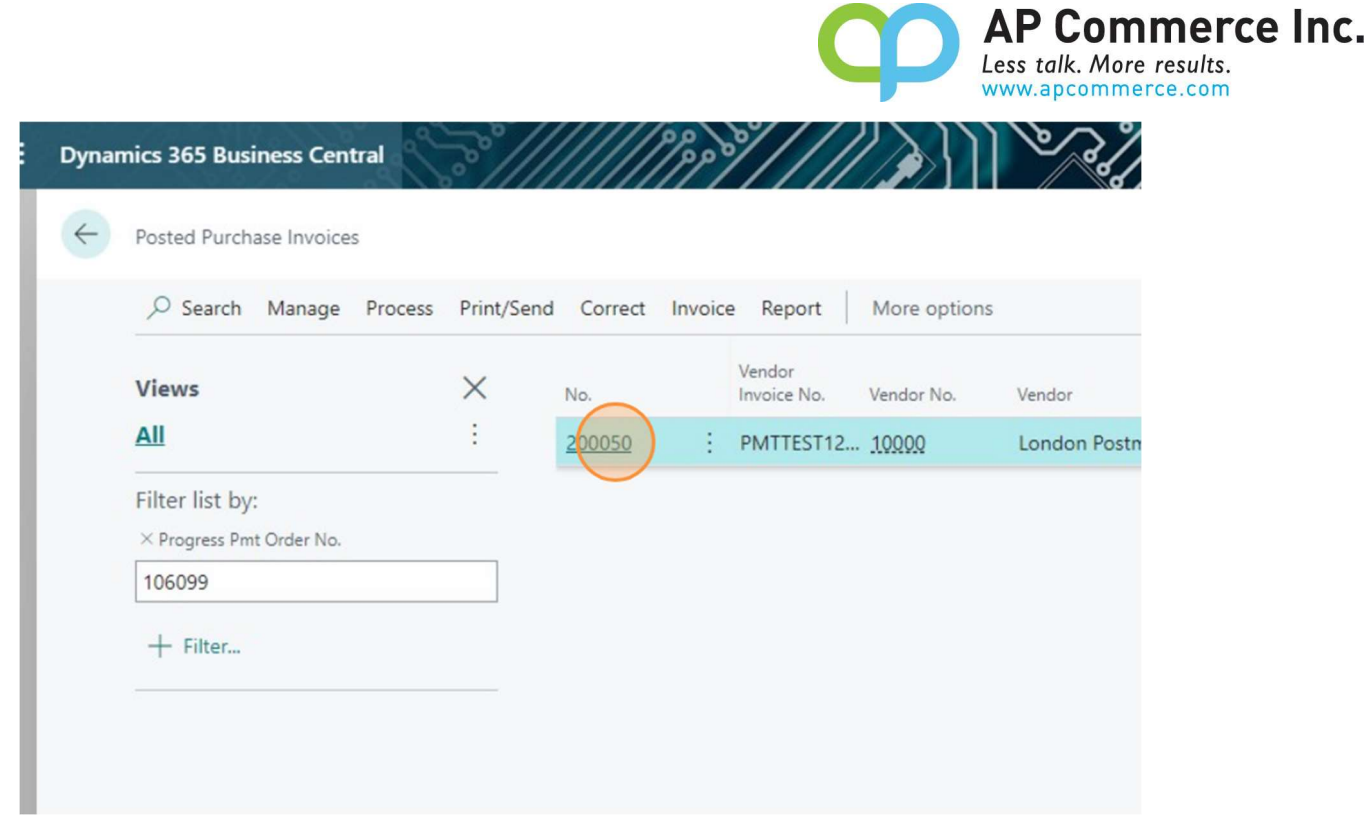

6) The Progress Payment will be listed in the Lines section of the Posted Purchase invoice

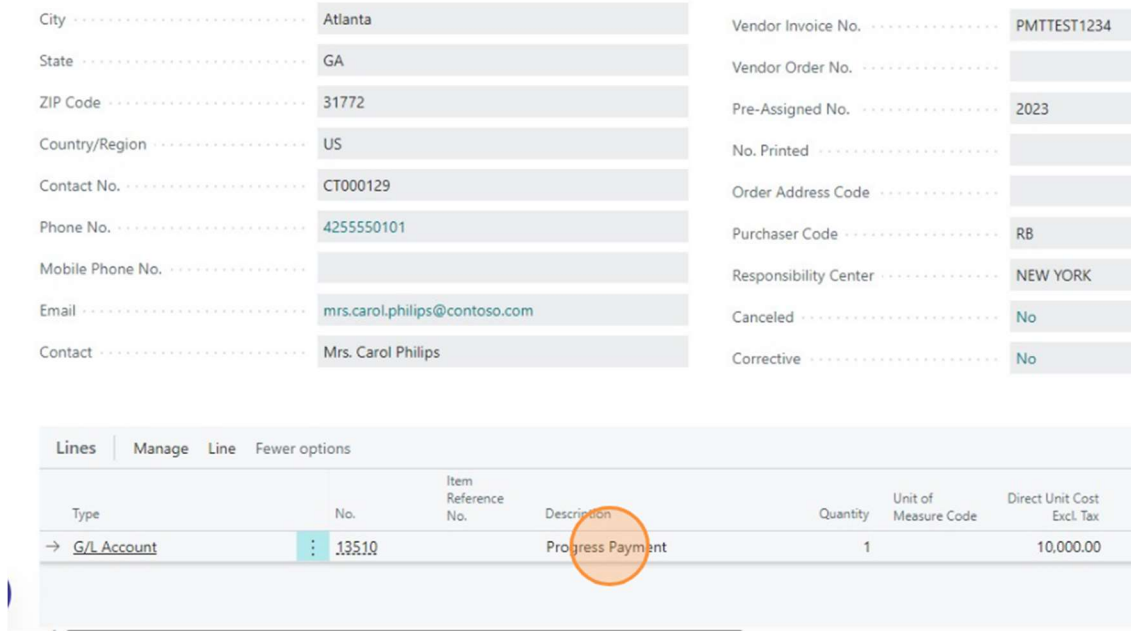

# FAQ

# What No. Series are used when processing Progress Payment Invoices?

The Progress Payment Invoicing process uses the Posting No. Series set up in the corresponding Sales & Receivables Setup and Purchase & Payables Setup pages.

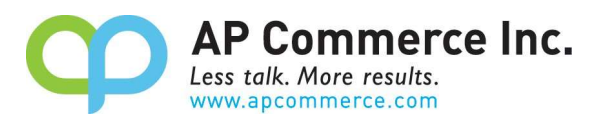

## I made a Progress Payment Invoice for too much, what should I do?

If you posted too much with a Progress Payment Invoice, you should post a Progress Payment Cr. Memo by clicking on

Posting>>Progress Payment>>Post Progress Payment Cr. Memo. You will be prompted to enter an amount to credit (the steps are like creating a Progress Payment Invoice), you can either enter the amount to bring the total Progress Payment amount to the correct amount or enter the full amount of the incorrect Progress Payment amount. Either of these choices will be shown in the Progress Payment Documents list and will reduce the Remaining Progress Amount.

## Can I post several Progress Payment Invoices for an order?

Yes, you can post as many Progress Payment Invoices as you need as long as you do not go over the Order total amount.

## Do I need to apply payments against the Progress Payment Invoices?

Only if you mark the Check Prog. Pmt. When Posting field on Progress Payment Setup page to true.

## Do I have to post my shipment or receipt before I post a Progress Payment Invoice?

No! You are able to post Progress Payment Invoices at any point during you're A/R and A/P process.